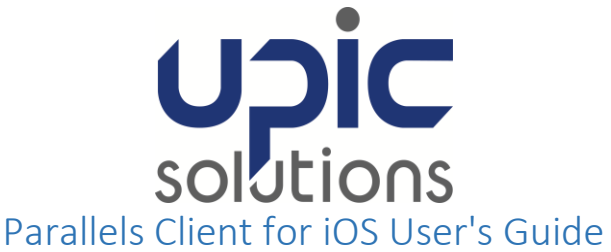

### **ORIGINAL DOCUMENT DATE**: 03/11/2016

### **LAST REVISION**: 05/26/2016

### **Contents**

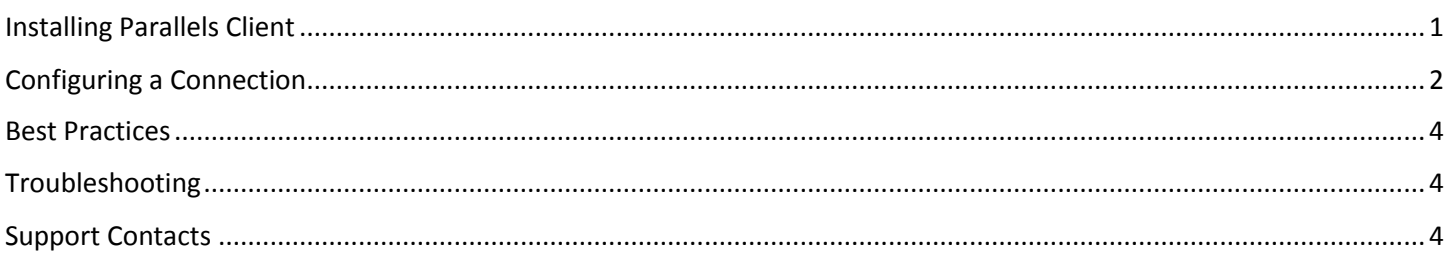

# <span id="page-0-0"></span>Installing Parallels Client

#### **System Requirements**

To install Parallels Client, you must have an iOS device with iOS version 7.0 or later.

**Note:** To learn how to check the version of iOS on your device, please refer to the device manufacturer's documentation.

#### **Installation Procedure**

To install Parallels Client from the App Store. Do the following:

1. On your iOS device, open App Store.

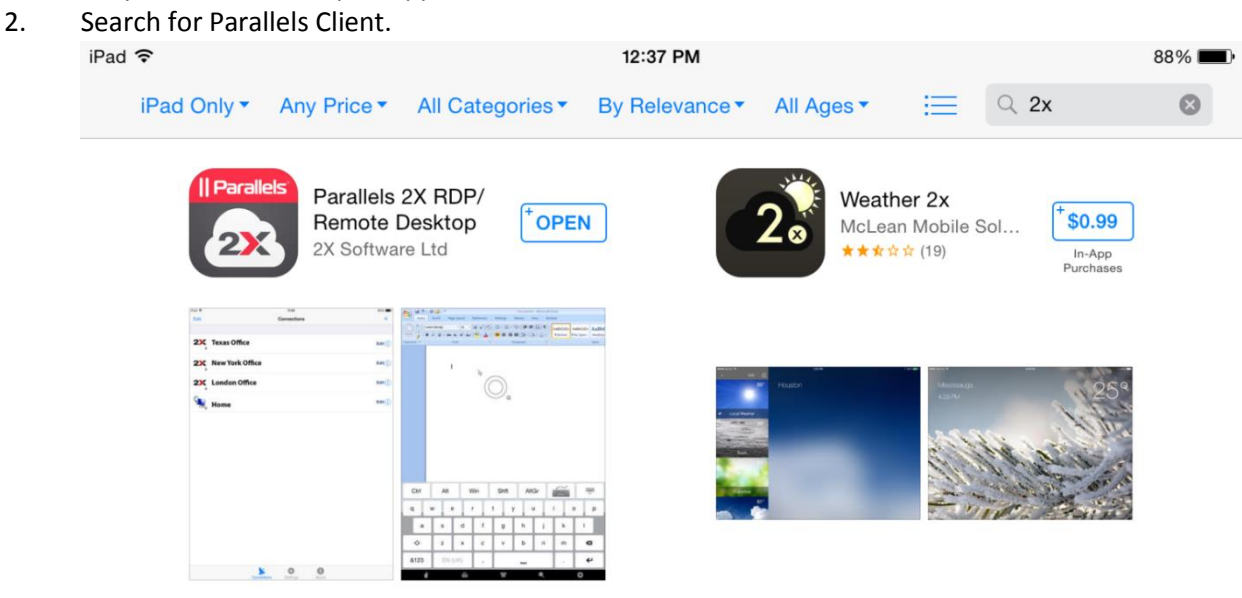

3. Tap Install and follow the onscreen instructions.

# <span id="page-1-0"></span>Configuring a Connection

Do the following:

- 1. Open Parallels Client on your iOS device.
- 2. Tap the Plus icon in the top right corner. 12:39 PM 88% U) Edit  $\,+\,$ Connections

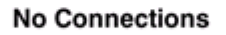

### Tap the '+' button above to add a new RAS or RDP connection

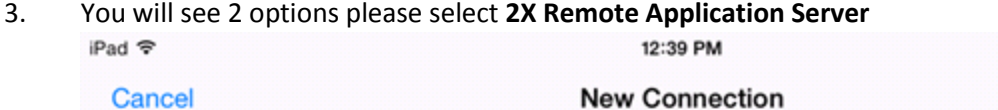

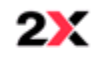

2X Remote Application Server

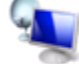

Standard RDP

 $\mathcal{P}$ 

 $\mathcal{E}$ 

88%■

### 4. In the next step, specify the Primary Server, Port, and Connection Mode settings as below

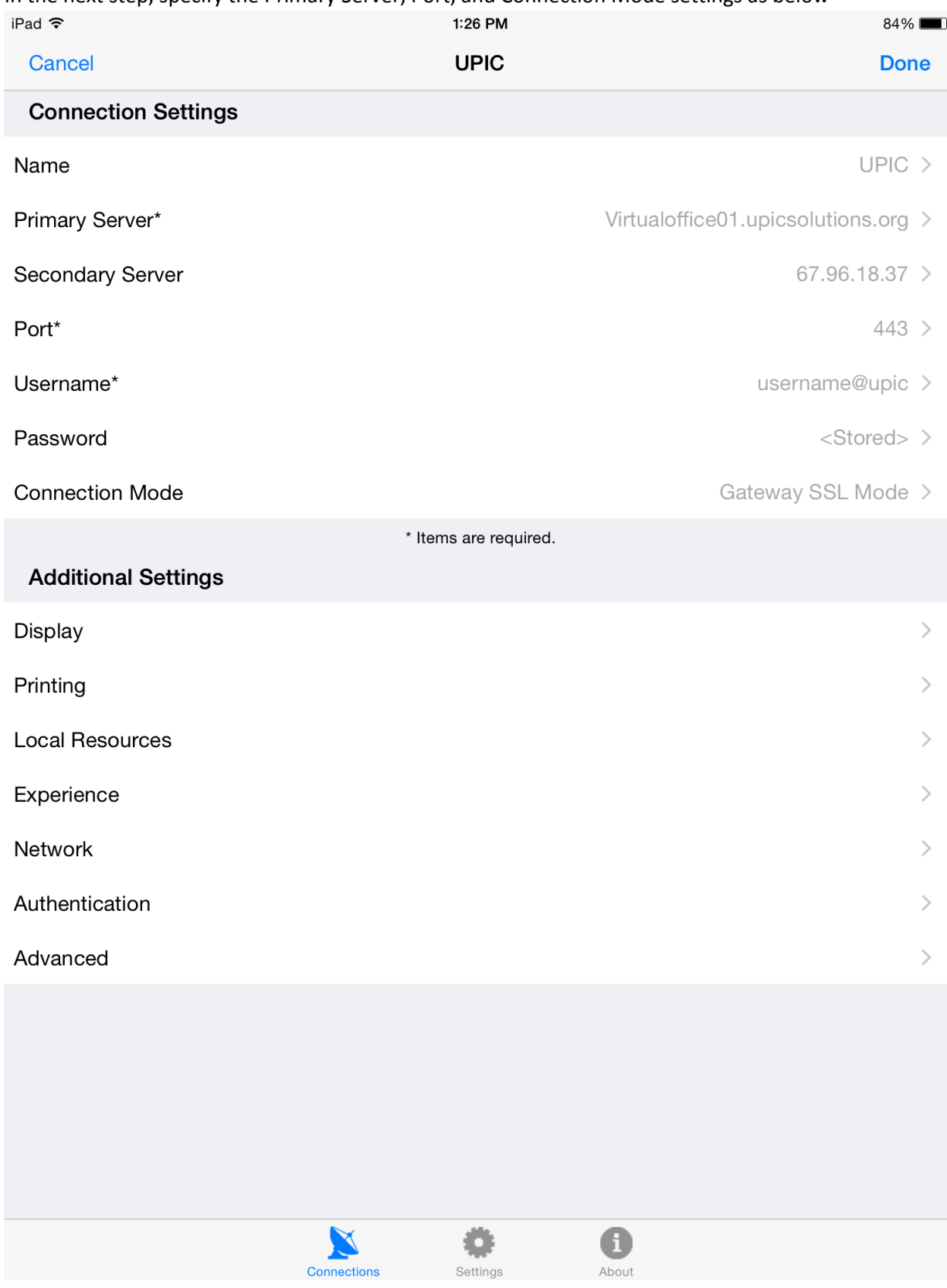

- a. Name:: Upic
- b. Primary server: virtualoffice01.upicsolutions.org
- c. Secondary server: 67.96.18.37
- d. Port: 443
- e. Enter your UPIC user name.
- f. Connection Mode: Gateway SSL Mode
- 5. Tap Back. Now you should see the connection that you just created.

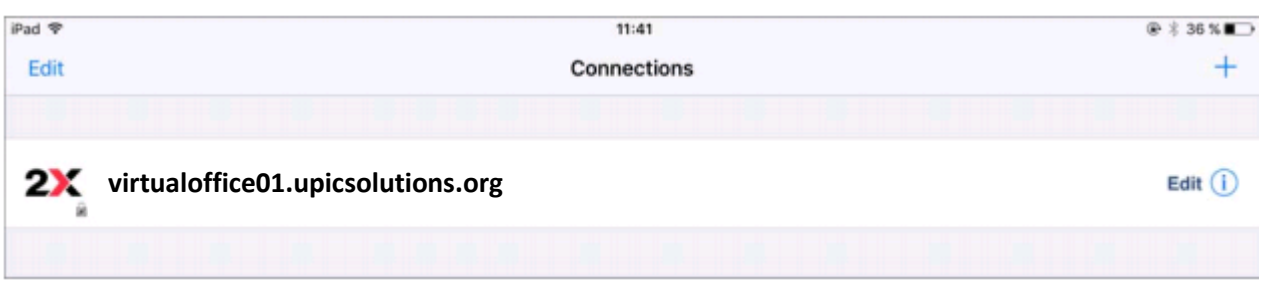

To connect to Parallels Remote Application Server using the connection that you created:

- 1. Tap the connection.
- 2. When asked, enter your UPIC password.
- 3. If the connection was successful, you will see the published resources that you can use. If you receive an error, verify that the connection and logon information is entered correctly and try again.

## <span id="page-3-0"></span>Best Practices

Use this method as an alternative to your main workstation. This platform becomes difficult to use once the on-screen keyboard is visible.

If you want to simply check email, you can skip and forgo all these steps and use [https://webmail.upicsolutions.org](https://webmail.upicsolutions.org/) to access your email/calendar/contacts.

## <span id="page-3-1"></span>Troubleshooting

Ensure you entered the correct information on the connection settings screen.

Ensure you are using the correct UPIC password.

## <span id="page-3-2"></span>Support Contacts

Contact Member Services 1-877-459-5489